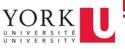

The new eReports allows you to filter your reports directly in the tool. Follow these steps to take advantage of the new **Basic Filter** feature:

1. First, ensure you select **New Version** from the **Report Version** dropdown, add in your report parameters, then click **Fetch Report.** 

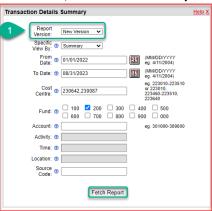

2. *Optional:* Once your report opens, you may wish to select the **Raw data view** option. This may not be available for all reports.

| Ξ                           |                                    |                                                |         |                              |                            |              |                                                                 |                               |           |          |
|-----------------------------|------------------------------------|------------------------------------------------|---------|------------------------------|----------------------------|--------------|-----------------------------------------------------------------|-------------------------------|-----------|----------|
| Fund Code                   | : 200<br>:: 230087 Demo 23008      |                                                |         |                              |                            |              | Run Date/Time:                                                  | 10/23/2023 09:56:38           |           |          |
|                             | e: 230087 Demo 23008<br>03/01/2009 | /<br>End Date: 12/31/2099                      | For the | TRANSAC<br>period: 01/01/202 | 2 thru 08/31/20            |              | Manager:<br>Location:                                           | Swift, Taylor<br>Keele Campus |           |          |
| Cost Centre                 | Status: ACTIVE                     | HST Rebate Rate: 73%                           |         | ,                            |                            |              | Department:                                                     | 47350 Dept 47350              |           |          |
| ≪ Raw dat<br>Fitenl<br>Year | <u>a view</u> ≫2<br>Date           | Account Description<br>Transaction Description | Source  | Journal / PO /<br>Voucher ID | Journal Ref./<br>Invoice # | PO Reference | Commitments can be revie<br><u> «« Clin</u><br>Vendor/Reference | ck here for Detailed Sm       |           |          |
| Revenue.                    | Accounts                           |                                                |         |                              |                            |              |                                                                 |                               |           |          |
| 033000 10                   | CR Sal-Wages                       |                                                |         |                              |                            |              |                                                                 |                               |           |          |
| 2023                        | 05/20/2022                         | ICR Sal-Wages                                  | BU      | BU00833802                   | BU3024                     |              | BU3024                                                          | 6                             | 1,488.00  |          |
| 2023                        | 04/28/2023                         | Tfr KimK upgrade project                       | ULC     | 0000847881                   |                            |              | 771130                                                          |                               |           | (287.02) |
| Total - 03                  | 3000 - ICR Sal-Wages               |                                                |         |                              |                            |              |                                                                 |                               | 61.488.00 | (287.02  |

- 3. **Enable Interactivity** by opening the **Main Menu** (hamburger icon located in the top-left of your screen).
- 4. Click Enable Interactivity.

|          | Enable Interactivity            | Ctrl + I           | 4                 |              |         | TRAN                          | SACTIO     | N DETAILS REPORT             |       |
|----------|---------------------------------|--------------------|-------------------|--------------|---------|-------------------------------|------------|------------------------------|-------|
| Fu       | Parameters<br>Table of Contents |                    | nager Fiscal Year | Account Type | Account | Account Description           | Date       | Transaction Line Description | Sourc |
| 20       |                                 |                    | 2022              | Expense      | 486600  | Equip Computer-Under \$20,000 | 04/11/2022 | lx laptop SR666160           | ULC   |
| 20       | Link to this page               |                    | 2022              | Expense      | 486600  | Equip Computer-Under \$20,000 | 04/11/2022 | lx dock SR666160             | ULC   |
| 20       |                                 |                    | 2022              | Expense      | 240100  | Ben Ft Support Staff Yusa     | 02/24/2022 | Tfr MileyC payment           | ULC   |
| 20       | Export content                  | Ctrl + Shift + E   | 2022              | Expense      | 140100  | Sal Ft Support Yusa           | 02/24/2022 | Tfr MileyC payment           | ULC   |
| 20       | Export data                     |                    | 2022              | Expense      | 455000  | Computer Software-License Fee | 04/28/2022 | INC673314 SEP                | ULC   |
| 20<br>20 |                                 |                    | 2022              | Expense      | 455000  | Computer Software-License Fee | 04/28/2022 | INC673318 Res Grad           | ULC   |
| 20       | Print                           | Ctrl + P           | 2022              | Expense      | 455000  | Computer Software-License Fee | 04/28/2022 | License Fee                  | ULC   |
| 20       |                                 |                    | 2022              | Expense      | 455000  | Computer Software-License Fee | 04/28/2022 | License Fee                  | ULC   |
| 20       | Keyboard Shortcuts              | Ctrl + /           | 2022              | Expense      | 455000  | Computer Software-License Fee | 04/28/2022 | SMS x1                       | ULC   |
| 20       | Help                            | Ctrl + F1          | 2022              | Expense      | 455000  | Computer Software-License Fee | 04/28/2022 | INC629644 Science x2         | ULC   |
| 200      | 230007 Dello 23                 | ooo/ owiii, iayioi | 2022              | Expense      | 455000  | Computer Software-License Fee | 04/28/2022 | INC613201 HR x7              | ULC   |
| 200      | 230087 Demo 23                  | 0087 Swift, Taylor | 2023              | Expense      | 140000  | Sal Ft Support Staff-CPM      | 05/20/2022 | Sal Ft Support Staff-CPM     | BU    |

5. Once interactivity is turned on, select the column you want to filter, and click the **Filter icon** (funnel).

| Ξ         |             |                               |            |                              |        |                       |                       |                   |
|-----------|-------------|-------------------------------|------------|------------------------------|--------|-----------------------|-----------------------|-------------------|
|           |             | TRAN                          | SACTIO     | N DETAILS REPORT             |        | 5                     | ₹ <b>↓</b> <u>↑</u> … |                   |
| Fund Code | Cost Centre | Account Description           | Date       | Transaction Line Description | Source | Vendor /<br>Reference | Budget Amount         | Transaction Amoun |
| 200       | 230087      | Equip Computer-Under \$20,000 | 04/11/2022 | lx laptop SR666160           | ULC    | DellP96643            |                       | 1,371.42          |
| 200       | 230087      | Equip Computer-Under \$20,000 | 04/11/2022 | lx dock SR666160             | ULC    | DellP96643            | -                     | 135.62            |
| 200       | 230642      | Ben Ft Support Staff Yusa     | 02/24/2022 | Tfr MileyC payment           | ULC    | 771130                |                       | (1,378.07)        |
| 200       | 230642      | Sal Ft Support Yusa           | 02/24/2022 | Tfr MileyC payment           | ULC    | 771130                | -                     | (4,445.38)        |
| 200       | 230087      | Computer Software-License Fee | 04/28/2022 | INC673314 SEP                | ULC    | PowerBI               |                       | (21.96)           |
| 200       | 230087      | Computer Software-License Fee | 04/28/2022 | INC673318 Res Grad           | ULC    | PowerBI               |                       | (21.96)           |
| 200       | 230087      | Computer Software-License Fee | 04/28/2022 | License Fee                  | ULC    | PowerBI               |                       | (21.96)           |
| 200       | 230087      | Computer Software-License Fee | 04/28/2022 | License Fee                  | ULC    | PowerBI               |                       | (21.96)           |
| 200       | 230087      | Computer Software-License Fee | 04/28/2022 | SMS x1                       | ULC    | PowerBI               |                       | (21.96)           |
| 200       | 230087      | Computer Software-License Fee | 04/28/2022 | INC629644 Science x2         | ULC    | PowerBI               |                       | (43.92)           |
| 200       | 230087      | Computer Software-License Fee | 04/28/2022 | INC613201 HR x7              | ULC    | PowerBI               |                       | (153.72)          |
| 200       | 230087      | Sal Ft Support Staff-CPM      | 05/20/2022 | Sal Ft Support Staff-CPM     | BU     | BU3024                | (142,262.30)          |                   |

This will open the basic filter window, which is comprised of several fields:

|        | Filter                                 |
|--------|----------------------------------------|
| a<br>D | Budget Amount<br>Condition<br>Equal to |
| C      | Value Select values f                  |
| d      | Advanced Filter Clear Filter g         |
|        | e Cancel Apply h                       |

|   | Element         | Description                                                                                                    |
|---|-----------------|----------------------------------------------------------------------------------------------------|
| а | Column Title    | The title of the column you're setting the filter for. In this case, "Budget Amount."                                                                                                    |
| b | Condition       | The condition dropdown allows you to choose the type of condition you'd like to apply to the column. There are 15 condition options, which are described in the <u>Condition Descriptions table</u> below. |
| С | Value           | This is an input field where you specify the exact value or values you'd like<br>to filter by. Depending on the condition selected, you might input a single<br>value or multiple values.                  |
| d | Advanced Filter | Opens a more detailed filtering window.                                                                                                    |
| е | Cancel          | Closes the filtering window without applying any changes to your report.                                                                                                    |
| f | Select Values   | A selection modal which provides exact option(s) based on the content in your report.                                                                                                    |
| g | Clear Filter    | Removes any filter(s) on the current column.                                                                                                    |
| h | Apply           | Applies a filter based on the conditions and values selected.                                                                                                    |

6. Select your desired filter condition from the **Condition** dropdown. There are 15 conditions you can use to filter your reports. See the table below for descriptions. For our example, we are going to choose **Between**.

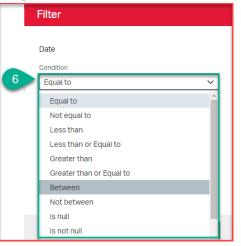

## Condition Descriptions

|   | Condition                      | Description                                                                                                    |
|---|--------------------------------|----------------------------------------------------------------------------------------------------|
| 1 | Equal to                       | This condition filters the records by checking if a field's value matches a specified value exactly.                                                                                                    |
| 2 | Not equal to                   | This condition allows for filtering records where the value of a field does not<br>match a specified value. It's the direct opposite of 'equal to' and is used for<br>excluding specific values.                          |
| 3 | Less than                      | This filter condition selects records where the value of a certain field is less<br>than a specified value. It's used to identify records that fall below a certain<br>numerical or date threshold.                       |
| 4 | Less than or<br>Equal to       | This condition works for identifying records where a field's value is either less<br>than or exactly equal to a specified value. It's useful when you're considering<br>a maximum limit that includes the boundary value. |
| 5 | Greater<br>than                | This filter condition applies to records with a value greater than a specified point. It's often used to filter results that exceed a specific minimum numerical or date value.                                           |
| 6 | Greater<br>than or<br>Equal to | This condition is for selecting records with a field's value that is either greater<br>than or exactly equal to a specified value. It is beneficial when considering a<br>minimum limit inclusive of the boundary value.  |
| 7 | Between                        | This filter is used when you need records that have values within a specified<br>lower and upper boundary. It's particularly useful for identifying records<br>falling within a certain numerical range or date period.   |
| 8 | Not<br>between                 | This condition is the opposite of 'between' and is used to exclude records<br>that fall within a certain range of values. It helps in narrowing down results<br>by omitting a specific segment of records.                |

| 9  | Is null         | This condition filters for records where the specified field holds no data or is empty. It's used to find records that are missing information in certain fields.                                                                                                    |
|----|-----------------|----------------------------------------------------------------------------------------------------|
| 10 | ls not null     | This filter condition identifies records where specific fields are not empty. It's useful for ensuring that the records you retrieve have data in certain fields.                                                                                                    |
| 11 | Like            | <ul> <li>This filter identifies records using the wildcard characters (%). It searches for partial matching.</li> <li>For example, if we're looking for entries containing the word "quarterly," we use the Like condition and input "%quarterly%" to capture all applicable instances. These conditions are case-sensitive.</li> </ul>                                                  |
| 12 | Not Like        | <ul> <li>This filter identifies records using the wildcard character: %. It searches for records that do not partially match the wildcard phrase.</li> <li>For example, if we're looking for records that don't contain the word "quarterly," we use the Not Like condition and input "%quarterly%" to capture all applicable instances. These conditions are case-sensitive.</li> </ul> |
| 13 | In              | This condition selects records where the value of a field is among a list of specified values. It's useful when you're looking for any of several specific values.                                                                                                    |
| 14 | Not in          | This is used to filter records so that you only retrieve those where the value of a certain field is not within a list of specified values. It helps exclude multiple specific values from your results.                                                                                                    |
| 15 | No<br>Condition | This implies no specific filtering condition is being applied to the records. It's typically used when you want a complete set of records returned without any filtering constraints.                                                                                                    |

7. The **Between** option requires us to input a value into the **Value from** and **Value to** fields. For this example, we will input 400 and 4000, respectively. This will search for all records that have a budget amount between those values.

|   | Filter                                  |
|---|-----------------------------------------|
|   | Budget Amount<br>Condition<br>Between Y |
| 7 | Value from Select values 400            |
|   | Value to Select values                  |
|   | Advanced Filter Clear Filter            |
|   | Cancel Apply                            |

8. Click **Apply** to apply the filter.

- 9. You may want to remove a filter once you've applied it. There are two easy ways to do this:
  - a. Click **Undo** from the **Main Menu**.

| Disable Interactivity<br>Undo                                          | Ctrl + I         | a                 |         | TRAN                           | SACTIO     | N DETAILS REPOR                | -      |               |                  |
|------------------------------------------------------------------------|------------------|-------------------|---------|--------------------------------|------------|--------------------------------|--------|---------------|------------------|
| Redo                                                                   |                  | nager Fiscal Year | Account | Account Description            | Date       | Transaction Line Description   | Source | Budget Amount | Transaction Amou |
| Parameters                                                             |                  | 2024              | 099105  | In-Year Salary Cut Base fr Ctr | 07/04/2023 | In-Year Salary Cut Base fr Ctr | BU     | 2,697.33      |                  |
| Table of Contents                                                      |                  | 2023              | 099504  | In Year OTO Salary to fr Ctrl  |            | InYear OTO Salary to.fr Ctrl   | BU     | 3,132.00      |                  |
| Parameters<br>Table of Contents<br>Hide/Show Item<br>Link to this page |                  |                   |         | 1                              | ORK UNIVE  | RSITY                          |        | Page 1 o      | n                |
| Save As                                                                | Ctrl + Shift + S |                   |         |                                |            |                                |        |               |                  |
| Export content                                                         | Ctrl + Shift + E |                   |         |                                |            |                                |        |               |                  |
| Export data                                                            |                  |                   |         |                                |            |                                |        |               |                  |
| Print                                                                  | Ctrl + P         |                   |         |                                |            |                                |        |               |                  |
| Keyboard Shortcuts                                                     | Ctrl + /         |                   |         |                                |            |                                |        |               |                  |
| Help                                                                   | Ctrl + F1        |                   |         |                                |            |                                |        |               |                  |

b. Reopen the filter and select the **Clear Filter** option, then click **Apply.** 

| Filter               |               |
|----------------------|---------------|
|                      |               |
| Budget Amount        |               |
| Condition            |               |
| Between              | ~             |
| Value from           | Select values |
| 400                  |               |
| Value to             | Select values |
| 4000                 |               |
| Advanced Filter      | Clear Filter  |
| 🗹 Recalculate Totals |               |
|                      |               |
|                      | Cancel Apply  |

Check out the following video for an in-depth tutorial on Filtering Reports with the New eReports:

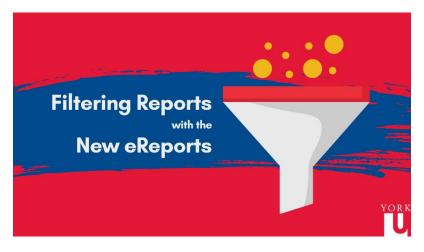